## Le processus d'installation de ma webcam se bloque à 10%.

Ce blocage survient habituellement lorsque Windows n'a pas pu initialiser correctement la webcam lors de la connexion.

1) A ce stade, vous devez procéder à une installation manuelle de la webcam. Il vous faut dans un premier temps déconnecter votre webcam puis redémarrer l'ordinateur.

Remarque: Pour les utilisateurs de Windows XP, vérifiez que vous utilisez la version la plus récente du service pack 2. Reportez-vous pour cela, à la FAQ « Comment puis-je vérifier que mon ordinateur est bien équipé du Service Pack2 de Windows XP ? »

ETAPE1 : Au redémarrage, connectez la webcam. Si l'assistant d'installation apparaît, passez directement à l'étape 2. Dans le cas contraire, cliquez sur Démarrer, Exécuter, tapez la commande devmgmt.msc puis validez.

Cette étape vous permet d'accéder directement au Gestionnaire de périphériques.

Un périphérique marqué avec un point d'exclamation jaune portant le nom d'USB Camera doit apparaître dans Autres périphériques.

• Cliquez sur ce périphérique avec le bouton droit de la souris, puis sélectionnez Mettre à jour le pilote.

ETAPE 2 : L'assistant de Mise à jour du matériel apparaît et vous demande :

- Autorisez-vous Windows à se connecter à Windows Update pour rechercher des mises à jour ?
- Cochez Non pas pour cette fois puis cliquez sur Suivant
- L'assistant d'installation vous demande : « Quelle tâche voulez-vous que l'assistant exécute ? ».
- Cochez Installer à partir d'une liste ou d'un emplacement spécifié (Utilisateurs expérimentés) puis Suivant
- Cliquez ensuite sur Rechercher le meilleur pilote dans ces emplacements et Inclure l'emplacement « C:\WINDOWS\INF » dans la recherche puis cliquez sur Suivant.
- A cet instant, le Périphérique USB Composite va s'installer correctement.
- Il se peut que Windows ouvre une fenêtre indiquant les pilotes ne sont pas signés, acceptez les pilotes non signés.
- Cliquez sur **Suivant** pour poursuivre l'installation
- L'assistant de Mise à jour du matériel apparaît à nouveau et vous demande :
- Autorisez-vous Windows à se connecter à Windows Update pour rechercher des mises à jour ?
- Cochez Non pas pour cette fois puis cliquez sur Suivant
- « Quelle tâche voulez-vous que l'assistant exécute ? ». Cochez Installer à partir d'une liste ou d'un emplacement spécifié (Utilisateurs expérimentés) puis Suivant
- Cliquez ensuite sur Rechercher le meilleur pilote dans ces emplacements et Inclure l'emplacement « C:\WINDOWS\INF » dans la recherche
- Cliquez sur Suivant.
- A cet instant, le *Périphérique USB Audio va s'installer correctement*.
- Il se peut que Windows ouvre une fenêtre indiquant les pilotes ne sont pas signés, acceptez les pilotes non signés.
- Cliquez sur **Suivant** pour poursuivre l'installation
- L'assistant de Mise à jour du matériel apparaît une nouvelle fois et vous demande :
- Autorisez-vous Windows à se connecter à Windows Update pour rechercher des mises à jour ?
- Cochez Non pas pour cette fois puis cliquez sur Suivant
- « Quelle tâche voulez-vous que l'assistant exécute ? ». Cochez Installer à partir d'une liste ou d'un emplacement spécifié (Utilisateurs expérimentés) puis Suivant
- Cliquez ensuite sur Rechercher le meilleur pilote dans ces emplacements et Inclure l'emplacement « C:\WINDOWS\INF » dans la recherche
- Cliquez sur Suivant.
- A cet instant, le Périphérique Hercules Webcam Deluxe va s'installer correctement.
- Vous pourrez vérifier que votre webcam est bien installée en constatant la présence des mentions Périphérique audio USB, Périphérique USB Composite et Hercules Webcam Deluxe conformément à la capture d'écran ci-jointe.

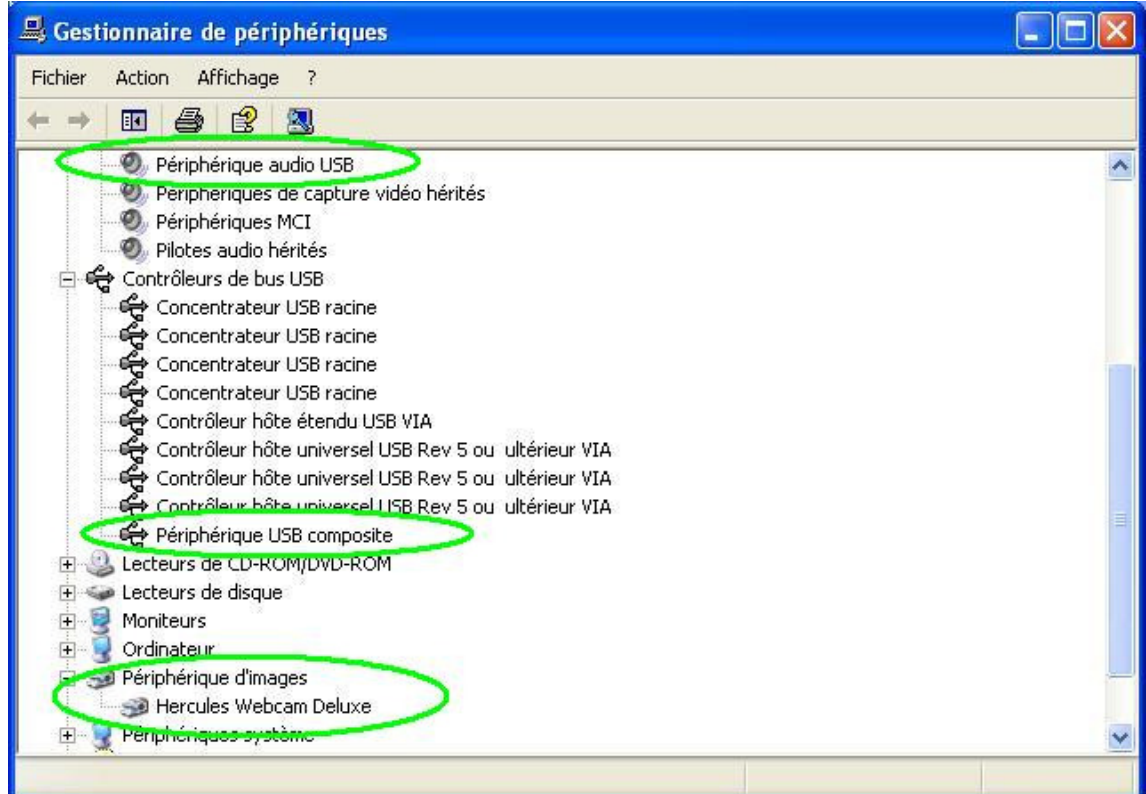

2) Si la procédure d'installation manuelle décrite ci-dessus n'a pas fonctionné, cela signifie que certains fichiers nécessaires à l'installation et fournis par Microsoft, ne sont pas présents sur votre ordinateur.

- USB.INF
- USBCCGP.SYS

Il vous est toutefois possible de les récupérer à partir de votre disque dur ou directement à partir de votre CDROM officiel Windows XP.

Cliquez sur Démarrer Exécuter et tapez la commande cmd

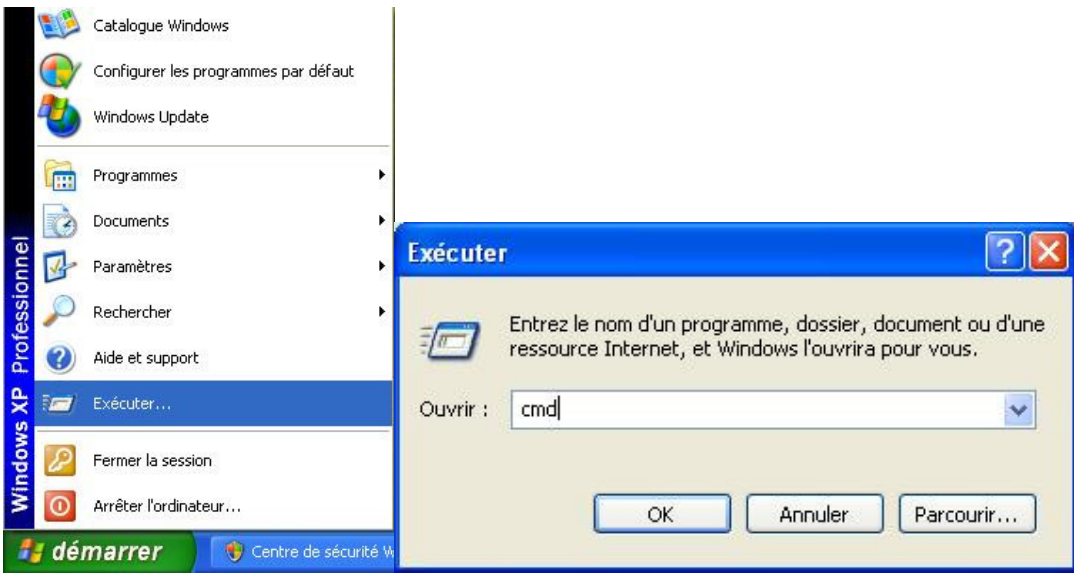

2.a) Installation à partir de votre Disque dur

Exécutez les commandes:

## CD\

## Expand C:\i386\USB.IN\_ C:\WINDOWS\INF\USB.INF Expand C:\i386\USBCCGP.SY\_C:\WINDOWS\SYSTEM32\DRIVERS\USBCCGP.SYS

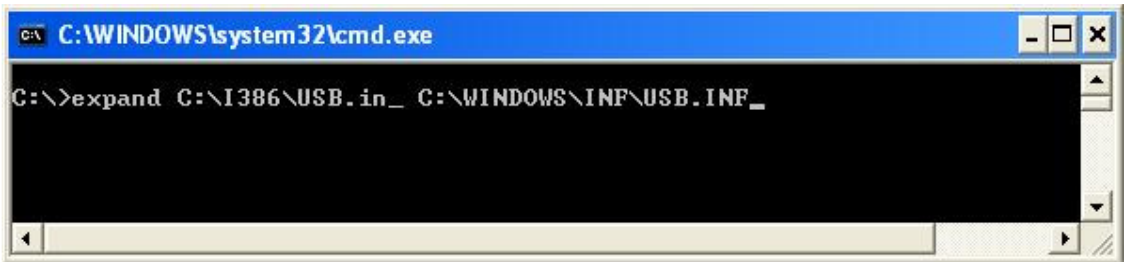

2.b) Installation à partir de votre CDROM (Noté D dans l'exemple présent) officiel Windows XP

Exécuter les commandes:

 $CD\setminus$ 

Expand D:\i386\USB.IN\_C:\WINDOWS\INF\USB.INF Expand D:\i386\USBCCGP.SY\_C:\WINDOWS\SYSTEM32\DRIVERS\USBCCGP.SYS

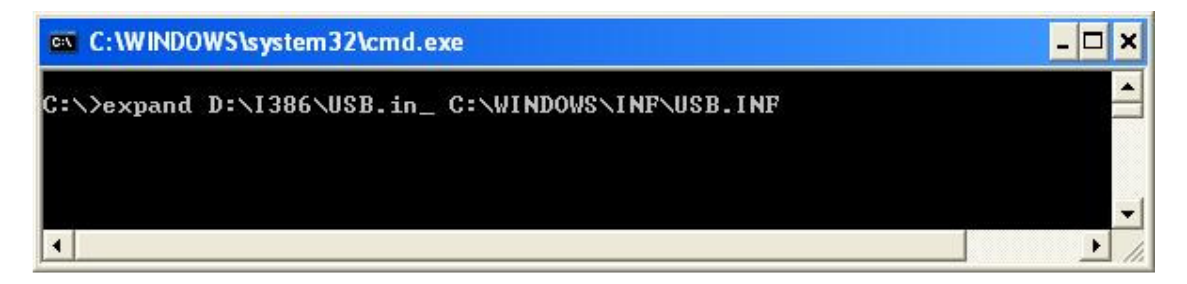

Ces opérations effectuées, reportez vous au point 1 de cette FAQ.

3) Si vous ne parvenez pas à trouver une solution à votre problème avec les informations mentionnées ci-dessus, n'hésitez pas à contacter notre support technique par Internet aux adresses suivantes :

http://ts.hercules.com/fr ou http://ts.thrustmaster.com/fr pour les dernières mises à jour et les plus récentes FAQs ou par téléphone aux numéros indiqués dans la liste suivante : http://ts.hercules.com/fr/index.php?pg=contact